# **BIENVENIDOS A LA AYUDA DE KuniApp Web**

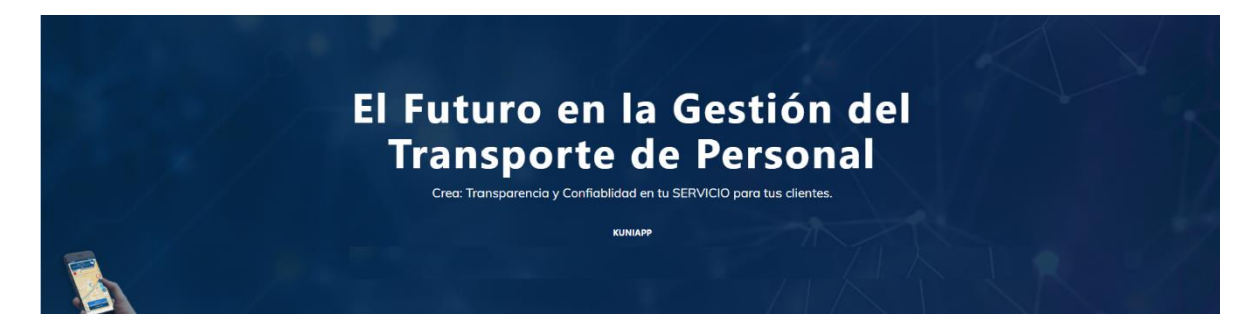

### **¿Qué es KuniApp Ayuda?**

KuniApp es una aplicación desarrollada especialmente para las empresas dedicadas al transporte de personal.

Esta ayuda o manual de usuario es una guía de asistencia para el usuario final sobre el funcionamiento de la aplicación en la plataforma Web y las distintas opciones para su correcta explotación.

# **Información de Contacto**

### **Clim-RH**

### **Dirección:**

Plaza Omega Center, Local 129

El Marqués, Qro, Querétaro.

Soporte técnico:

Teléfonos:

442 252 8111

442 393 3435

Correos:

[roberto.garcia@clim-rh.com](mailto:roberto.garcia@clim-rh.com)

[sergio.diaz@clim-rh.com](mailto:sergio.diaz@clim-rh.com)

# KUNIAPP WEB

Para acceder a la aplicación web solo debe escribir en la barra de direcciones del navegador que este utilizando www.kuniapp.com, se mostrara la pantalla principal de la aplicación.

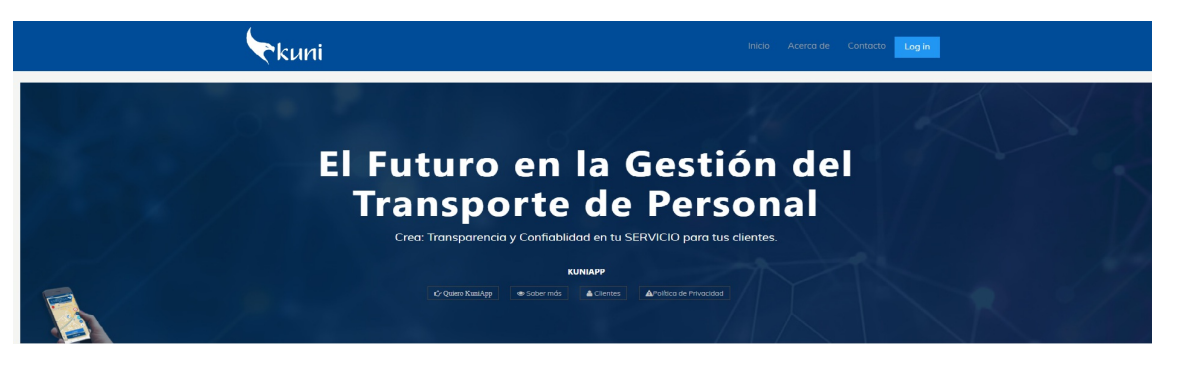

#### Pantalla principal del sitio

Una vez que se accede al sitio web este muestra un menú en la parte superior derecha con las opciones de Inicio, Acerca de, Contacto y el botón Login que esta resaltado con fondo azul.

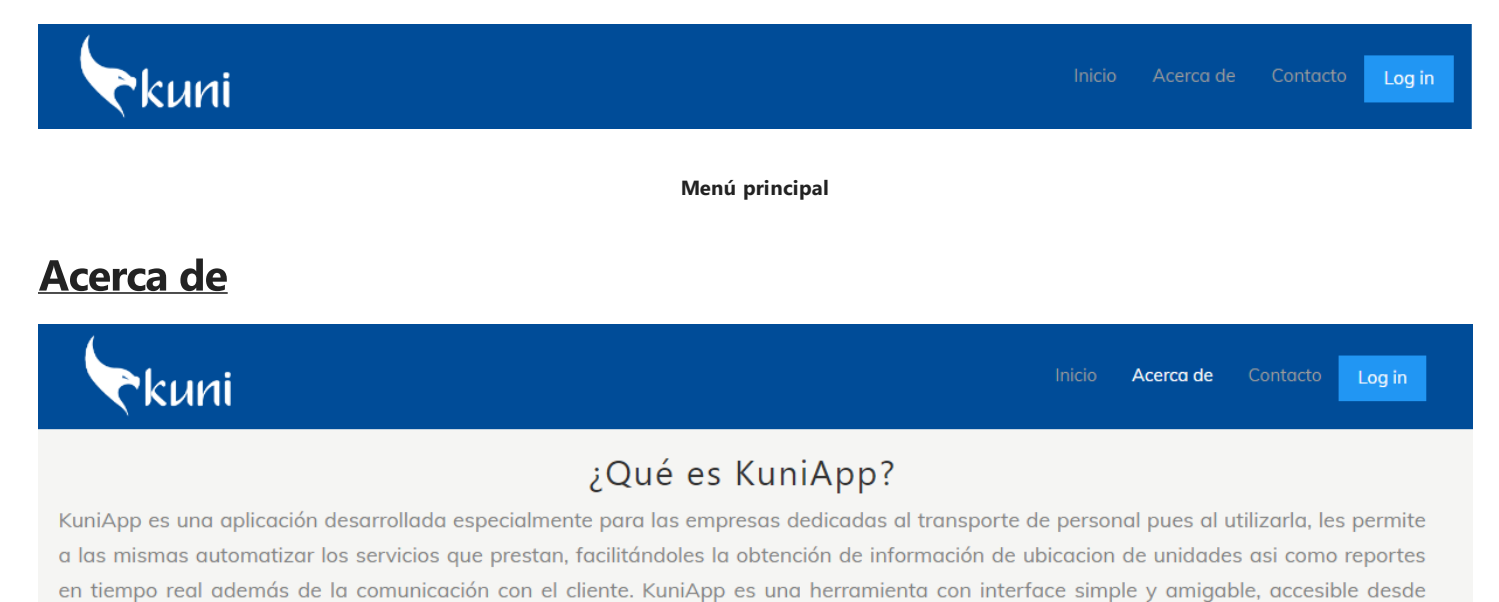

Contenido de la página Acerca de

dispositivos móviles y desde la web, donde los datos se registran y almacenan en la nube con una gran seguridad.

# Contacto

Cuando se hace clicen **Contacto**, como su nombre indica, se ofrece la información y el medio para ponerse en contacto con soporte técnico para cualquier consulta.

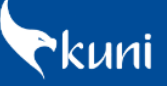

### Contáctenos

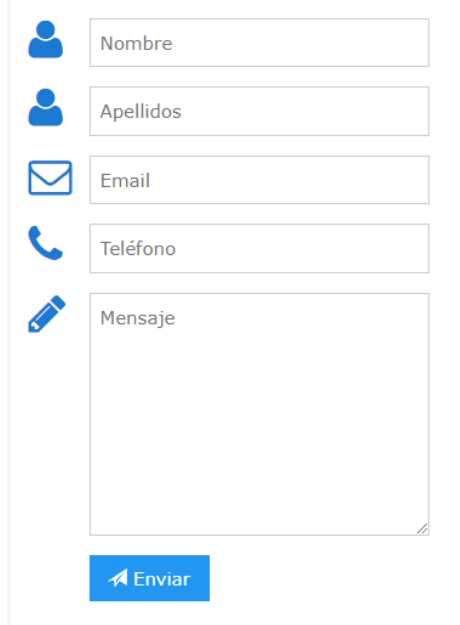

### Cuéntanos un poco...

Escríbenos para obtener KuniApp. Necesitamos saber acerca de algunos detalles: Tamaño de tu flotilla Cantidad de conductores Aproximado de cantidad de viajes mensuales

#### ¡¡Gracias!!

Toda la información que nos compartas es manejada con carácter confidencial y solo es usada con el fin de poder ofrecerle una propuesta.

Opción de menú Contacto

# COMENZANDO EL TRABAJO CON LA APLICACION

Para iniciar el trabajo con la aplicación es necesario insertar las credenciales para la autenticación, esto se lleva a efecto haciendo clicen la opción Login del menú principal.

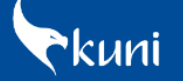

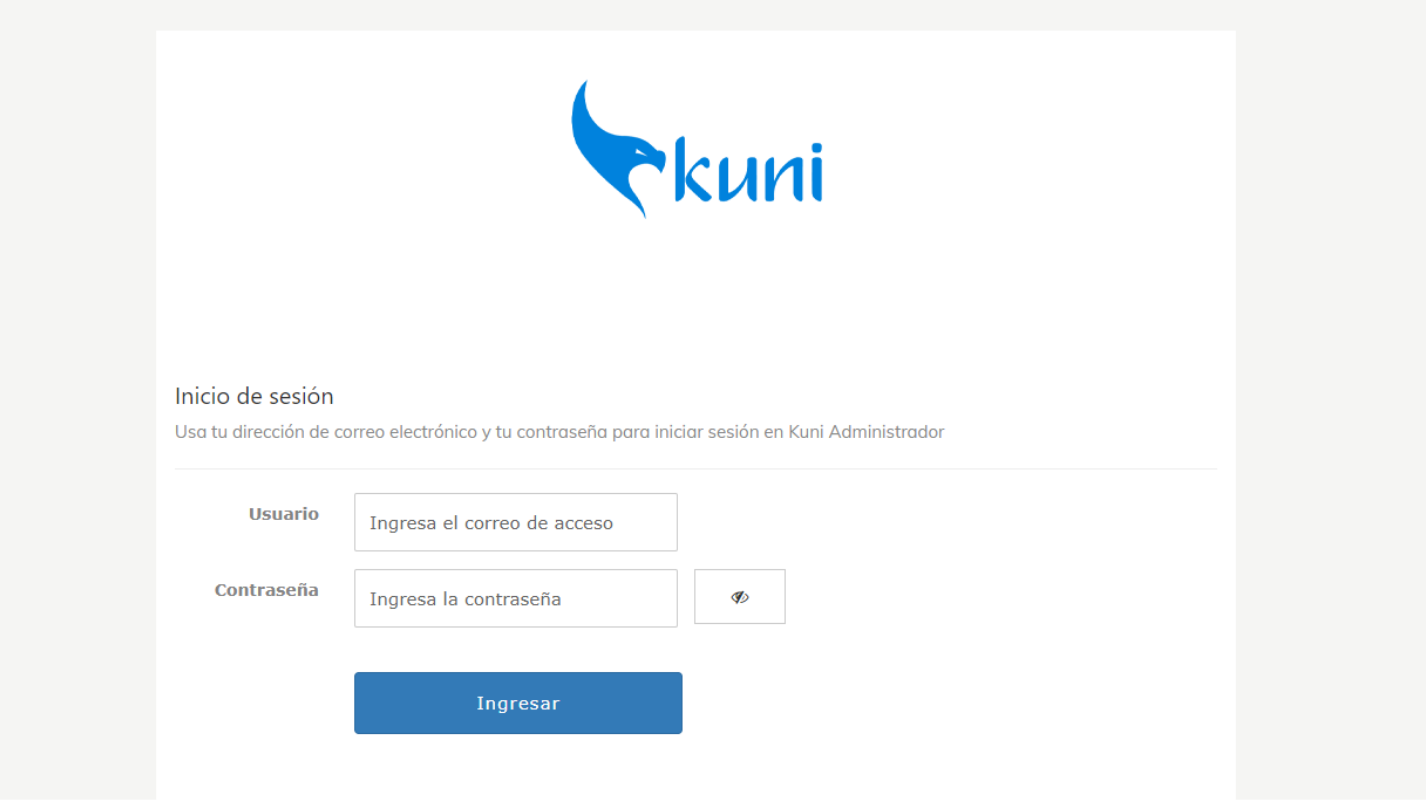

#### Vista para introducir usuario y/o contraseña

Como se aprecia en la imagen anterior, se tiene que introducir el correo y la contraseña para tener acceso a la aplicación, una vez que se teclean los datos correspondientes se oprime el botón Ingresar. El sistema realiza las validaciones pertinentes y si estas son satisfactorias se muestra en el menú principal el enlace que nos permite navegar por las diferentes opciones de la aplicación.

En la siguiente imagen se muestra circulado en rojo los nuevos elementos que se agregan al menú principal, KuniApp, Ayuda y el mensaje de bienvenida que hace referencia a la empresa a la que pertenece el usuario que se autentico en el sistema. También se muestra el botón Log out el cual nos permite salir de la aplicación y volver a la pantalla principal del sitio

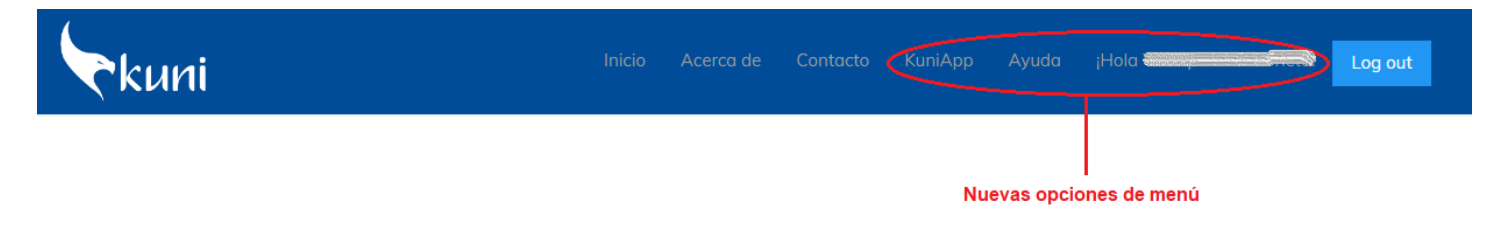

# KuniApp

Haciendo clic en esta opción del menú se accede a la pantalla principal de la aplicación.

| Pkuni                                                                                                    | Inicio                      | Acerca de Contacto KuniApp Ayuda<br>iHo | Log out                  |                                                                                                    |
|----------------------------------------------------------------------------------------------------|-----------------------------|-----------------------------------------|--------------------------|----------------------------------------------------------------------------------------------------|
| 谷<br>Clientes<br>Ver                                                                                        | ►<br>33<br>Plantilla<br>Ver | $\bigoplus$<br>22<br>Flotilla<br>Ver    | 8<br>Supervisores<br>Ver | $\equiv$<br>Clientes<br>Conductores<br>Flotilla<br>Supervisores<br>Incidencias<br>Reporte de Turno<br><b>Descargar Historial</b><br><b>Borrar Historial</b><br>menú principal de la aplicación |
| Comencemos<br>Selecciona del menú la opción que desea para la navegación dentro de nuestro sistema KuniApp. |                             |                                         |                          |                                                                                                    |

Pantalla o vista principal de la aplicación

En el recuadro rojo se muestran las principales opciones del sistema (Clientes, Plantilla, Flotilla, Supervisores, Incidencias, Reporte de Turno, Descargar Historial, Borrar Historial).

Se puede acceder de forma rápida a las opciones de Clientes, Plantilla, Flotilla y Supervisores, haciendo clicen los botones Ver que están debajo de cada imagen, en cada una de ellas se muestra la cantidad total de elementos que están registrados o dados dealtaen la base de datos.

# **Clientes**

Cuando hacemos clicen el botón Ver debajo de Clientes o clicen la opción Clientes del menú principal, se muestra una vista o página con la lista de los clientes registrados en el sistema, aparece en la parte izquierda.

Nota:En este manual aparecen con blur (difuminados) los nombres de los clientes así como las imágenes de empresas, fotos de conductores , etc. , para preservar la integridad y privacidad de los que usan nuestro software actualmente.

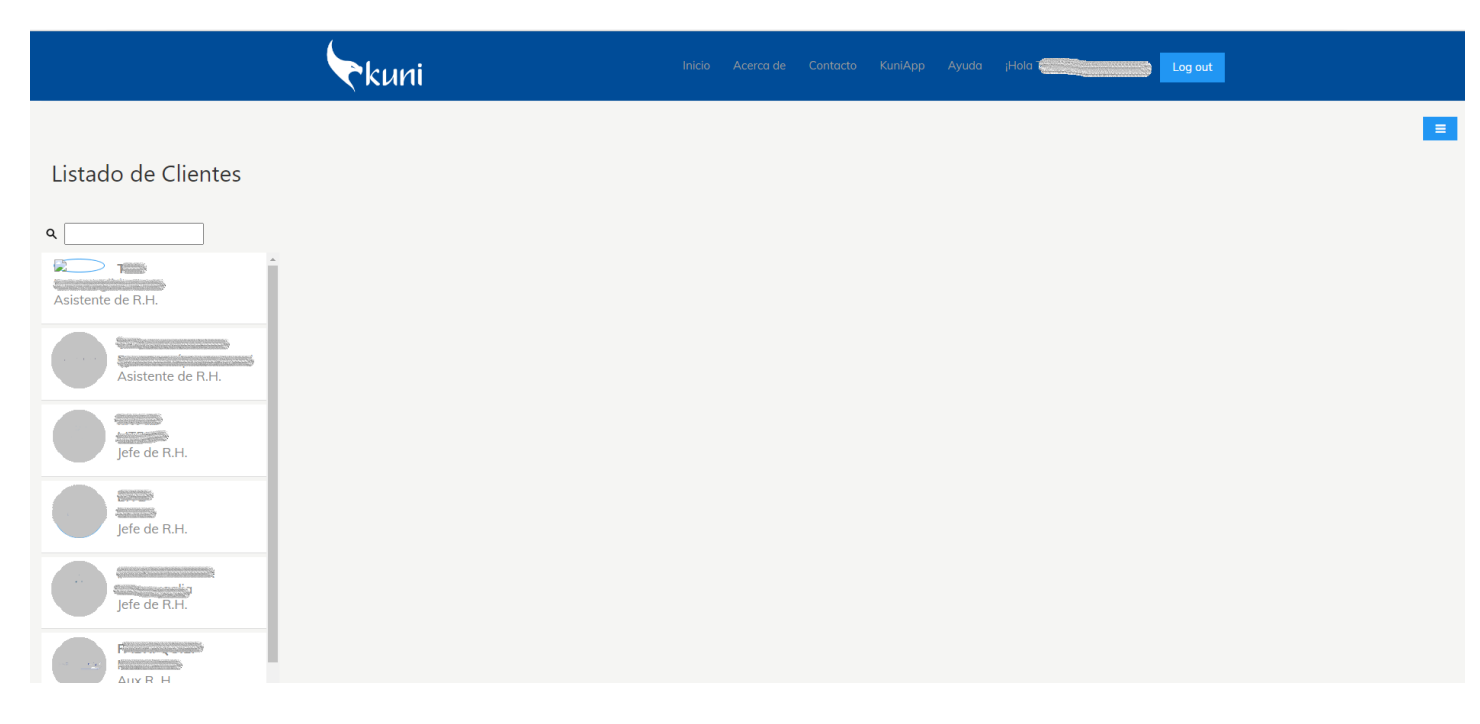

Vista o página con la lista de clientes

En esta vista además dela lista con la relación declientes, tenemos una caja detexto que nos permite buscar un cliente determinado

#### Caja de texto para Buscar

Para buscar un cliente, solo tiene que escribir el nombre de la empresa, o el nombre del responsable y también puede escribir el cargo o sea que puede buscar por estos tres criterios.

Cuando se hace clic en algún cliente de la lista, se actualiza la página mostrando el detalle del cliente seleccionado.

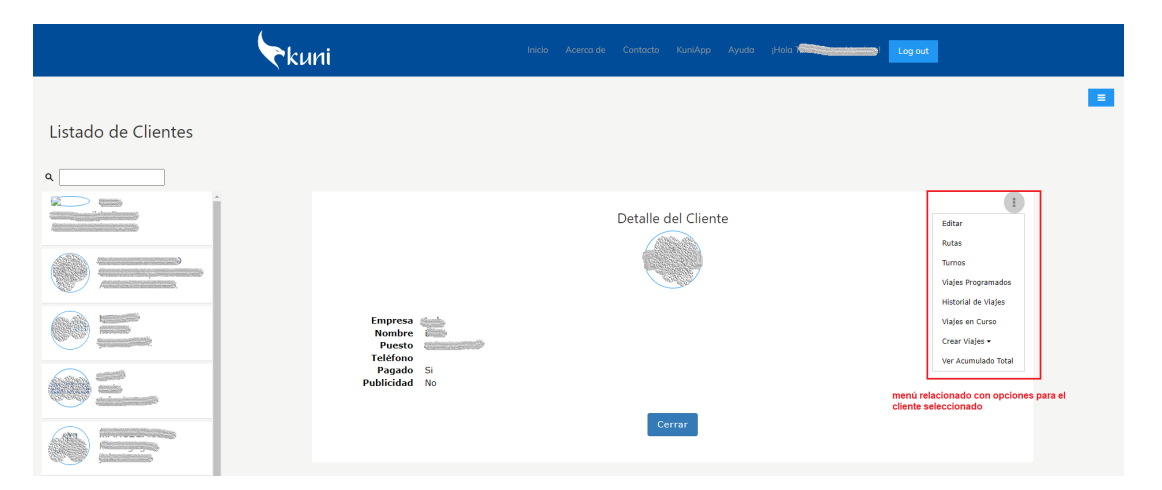

#### Detalle del cliente seleccionado

En la imagen anterior y en el detalle del cliente seleccionado se puede tener acceso a las opciones o herramientas para dicho cliente pasando el puntero del mouse o ratón por encima de los tres puntos verticales que están en la parte superior derecha del detalle del cliente, lo cual nos muestra un menú de opciones. (ver rectángulo rojo en la imagen anterior.)

<span id="page-5-0"></span>Herramientas u Opciones para el cliente seleccionado.

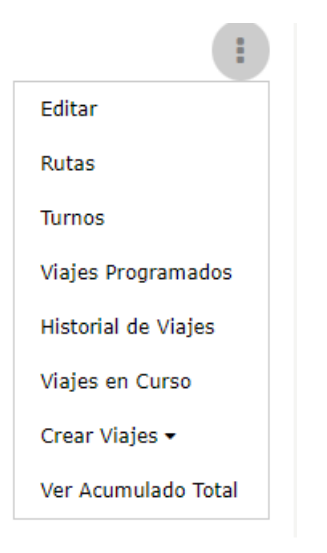

#### Opciones o herramientas

#### Nota:Todas las herramientas u opciones deben ser ejecutadas por el administrador del sistema

#### Editar

Como su nombre lo indica esta opción le permite editar o modificar los datos generales del cliente seleccionado, se muestra la vista siguiente:

Q

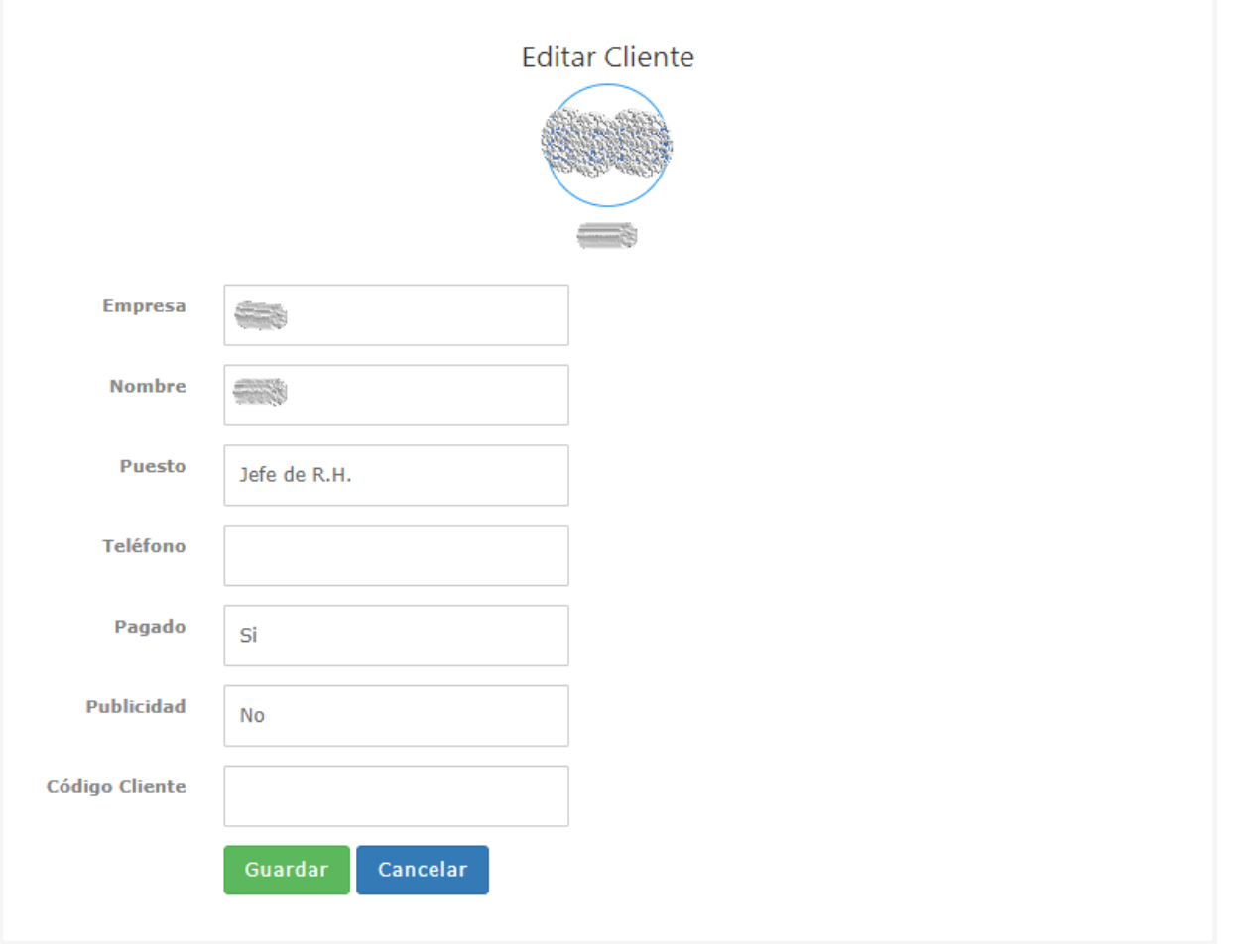

#### Vista para modificar los datos del cliente

Basta con escribir en la caja de texto que quiere modificar y hacer clic en el botón guardar para que quede registrado el cambio en la base de datos. De lo contrario clic en el botón cancelar.

#### Rutas

Al seleccionar esta opción, se muestra una vista o página con la lista de las rutas creadas y registradas, esta lista se muestra en la parte izquierda.

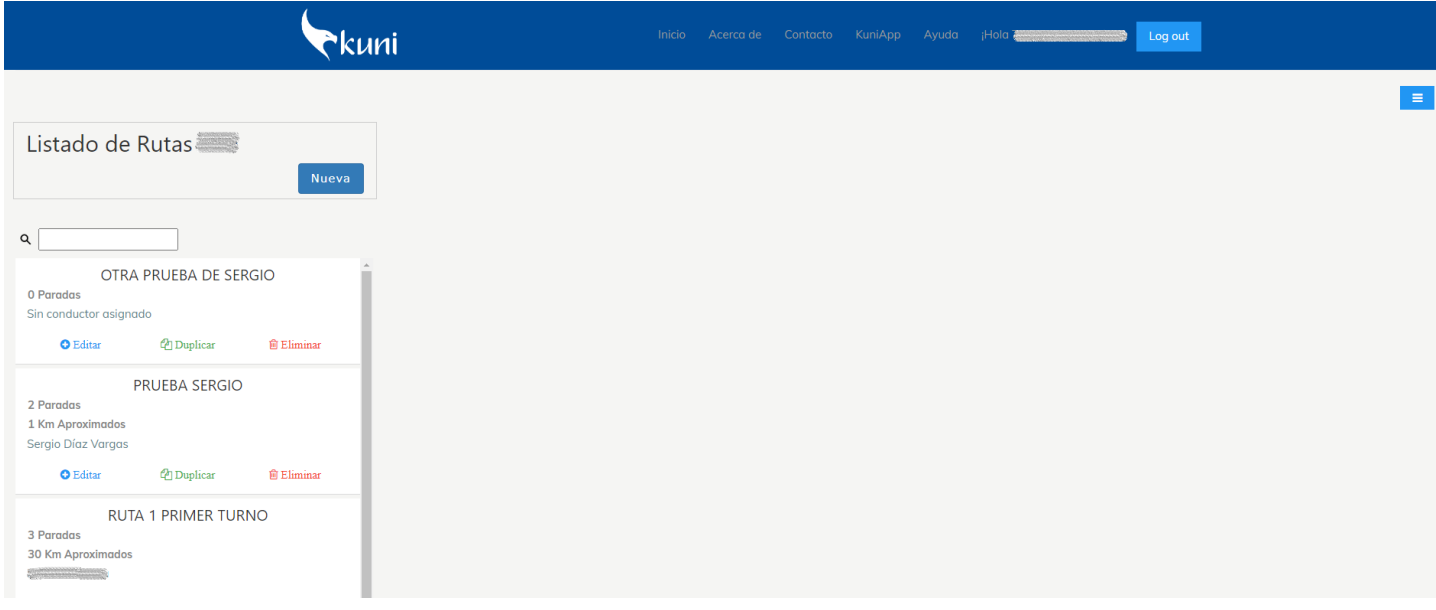

Listado de rutas

Esta vista o página tiene varias opciones o herramientas que nos permiten, crear una nueva ruta, asignar un conductor para la

ruta seleccionada,editar (agregar paradas), duplicar y/o eliminar una ruta asi como ver el detalle dela ruta con sus paradas.

Cada elemento de la lista esta conformado por:

- Nombre deruta.
- Cantidad de paradas.
- $\bullet$  Distancia en kilómetros (si fue calcula).
- Nombre del conductor asignado, en caso que no tenga conductor se muestra el mensaje "Sin conductor asignado".
- Los botones o vínculos Editar, Duplicar,Eliminar.

#### <span id="page-7-0"></span>Asignar conductor a la ruta.

Si hacemos clic en el nombre del conductor o en el titulo "Sin conductor asignado" se muestra un popup o ventana emergente con el listado de los conductores de la empresa y desde donde podemos seleccionar el conductor que se desea asignar a la ruta seleccionada.

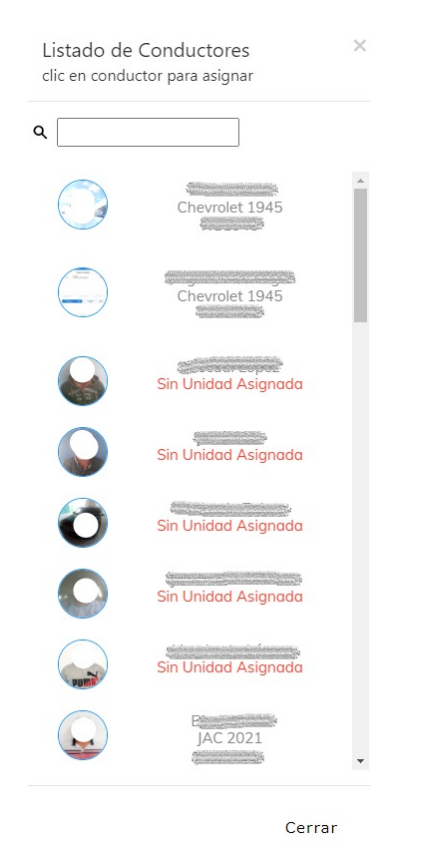

Lista de conductores para asignar

#### Creando una nueva ruta.

La creación de una nueva ruta es un proceso sencillo, al oprimir o hacer clic en el botón nuevo se mostrará una vista solicitando la introducción del nombre dela nueva ruta.

### Crear Nueva Ruta

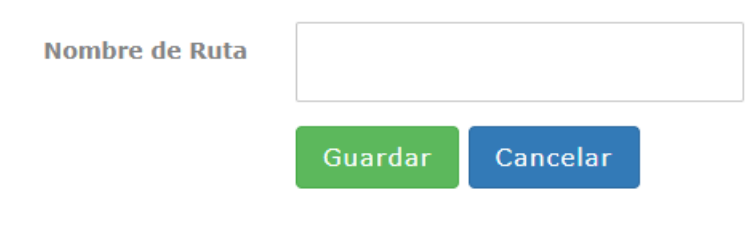

#### Vista para crear nueva ruta

#### Ver Ruta.

Para ver una ruta, se debe hacer clic sobre el nombre de cualquier ruta de la lista, esta acción mostrara una vista con un mapa en el cual se muestra la ruta con sus paradas.

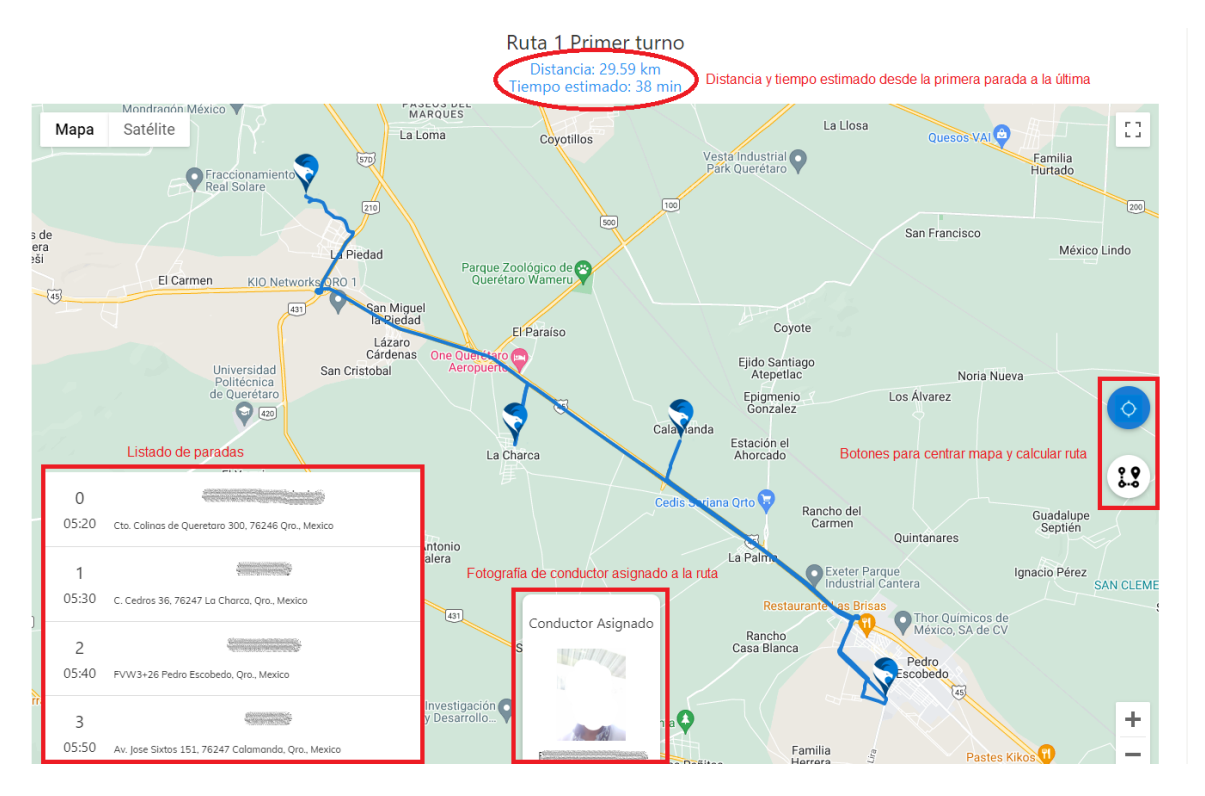

#### Mapa de la ruta

En el mapa, además del nombre de la ruta y sus paradas se muestra la distancia aproximada de la ruta en kilómetros y el tiempo estimado, desde la primera parada hasta la última (esta información se muestra luego de calcular la ruta).

En la parte centro derecha del mapa tenemos dos botones el primero es para centrar el mapa y el segundo es para calcular la ruta.

También se muestra en la parte inferior izquierda del mapa la lista de paradas y en el centro y abajo, la foto del conductor y datos del vehículo.

#### Editando la ruta (Agregar paradas).

Al hacer clic en el vínculo Editar de la lista de rutas, se muestra el siguiente mapa:

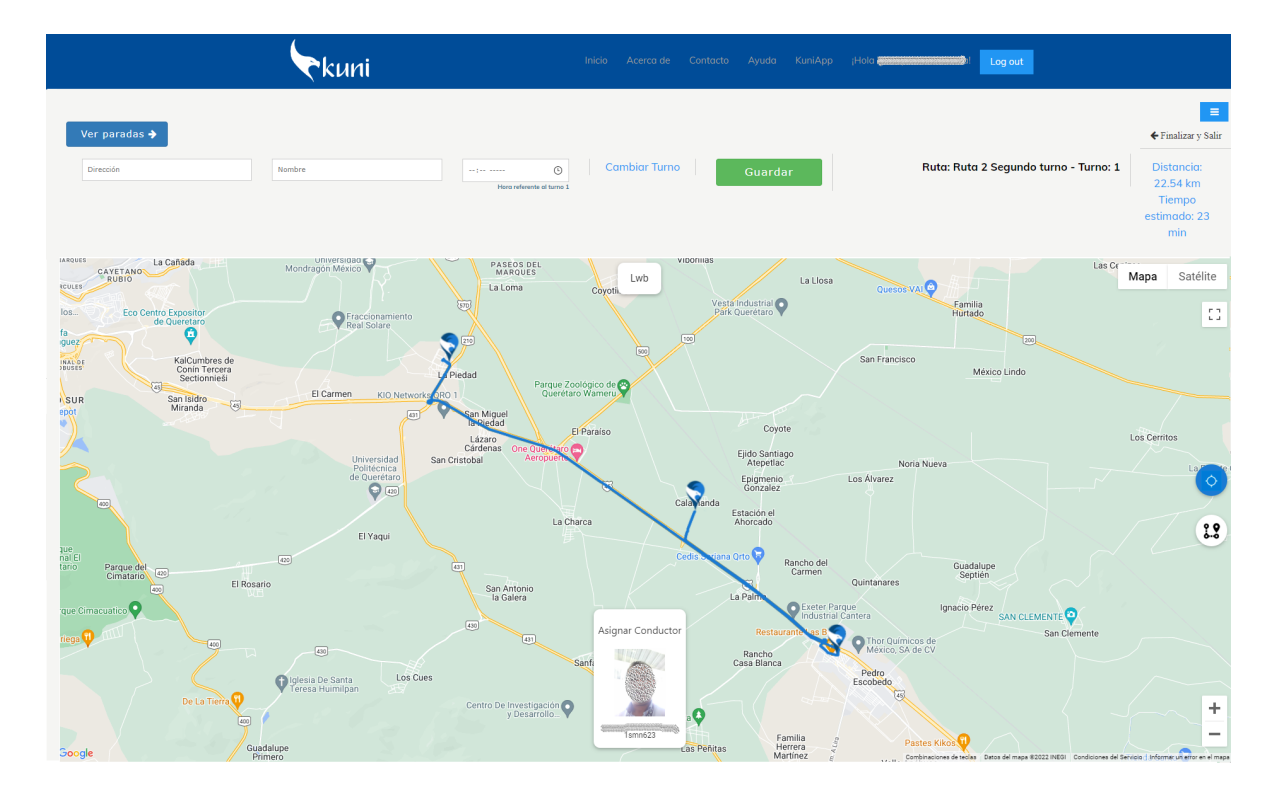

#### Mapa para agregar paradas

Este mapa es muy interactivo y tiene varias opciones las cuales explicaremos a continuación.

Botón Ver paradas:

#### Ver paradas  $\rightarrow$

Al hacer clic en este botón nos muestra una lista con las paradas que están registradas para esta ruta. Ver siguiente imagen.

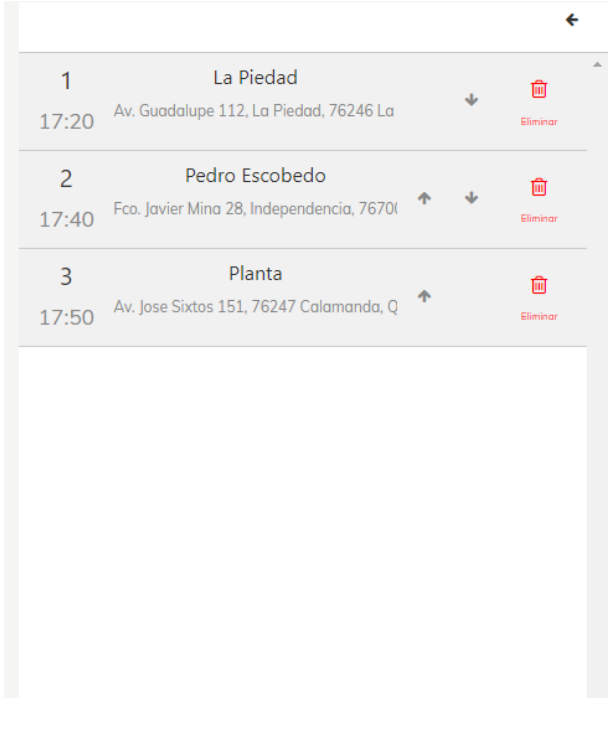

#### Lista de paradas registradas

Las paradas que aparecen en la lista corresponden a cada marcador  $\sqrt{ }$  que se muestran en el mapa. Si se da clic en el marcador se muestra información sobre el número de y nombre de la parada.

En esta lista podemos ejecutar varias acciones.

- 1. Haciendo clic sobrela hora, podemos cambiar la misma.
- 2. Haciendo clic sobre el nombre de la parada podemos cambiar ese nombre de parada
- 3. Haciendo clicen el icono del cesto de basura podemos eliminar la parada.
- 4. Haciendo clic en alguna de las flechas podemos cambiar el orden de la parada.

Como ya habíamos comentado, el mapa es interactivo, para agregar una nueva parada, lo podemos hacer de dos formas:

- 1. escribiendo en la caja de texto Dirección, la dirección donde queremos ubicar la parada. Es obligatorio escribir también el nombre y la hora ( hora de recogida), esta hora se refiere al primer turno ya sea que la ruta tiene o no diferentes turnos.
- 2. Haciendo doble clic en alguna ubicación en el mapa, esta acción automáticamente coloca la dirección en la caja de texto Dirección, solo tendría que especificar el nombre y la hora.

En cualquiera de los dos casos anteriores hay que dar clic en el botón guardar **paradar a la para que se agregue** la parada a la lista de paradas y quede registrada en la base de datos.

Vínculo o enlace Cambiar Turno

Este enlace como su nombre lo indica, nos permite cambiar el turno.

Botón Centra mapa  $\langle \circ \rangle$ , nos permite centrar el mapa, mostrando todos los marcadores de las paradas.

Botón Calcular ruta  $\mathbf{B}$ , se utiliza para calcular la ruta entre la primera parada y la ultima.

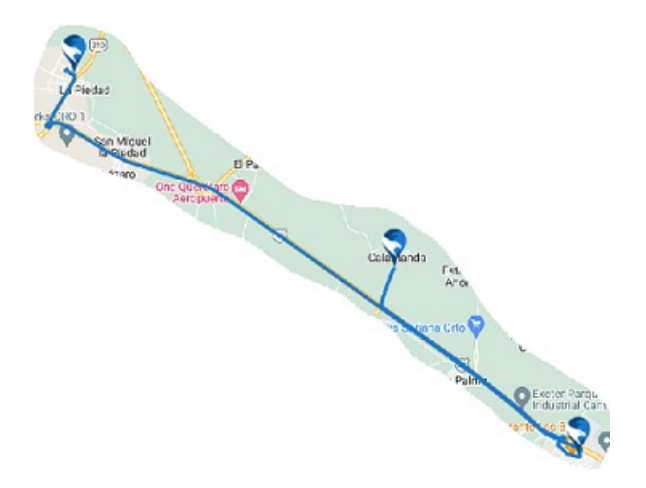

Ruta calculada

#### Botón Asignar Conductor

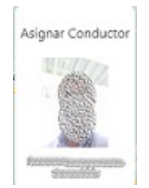

Como su nombre lo indica al hacer clic en este botón se muestra la lista de conductores desde la cual podemos seleccionar el conductor para la ruta seleccionada.

Finalizar y Salir

← Finalizar v Salir Este enlace o vínculo, nos devuelve a la vista que muestra la lista de rutas actualizada.

#### Duplicando Ruta

A partir del listado derutas, podemos duplicar una ruta determinada con tan solo hacer clicen el enlace o vínculo duplicar *<u></u>* Duplicar

Ojo: Para poder duplicar una ruta es necesario que esta tenga al menos una parada, una ruta sin paradas no se podrá duplicar.

Se muestra la siguiente vista para capturar el nombre de la nueva ruta o la ruta duplicada.

## Duplicar Ruta "Ruta 2 Segundo turno"

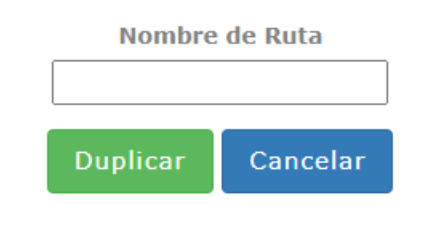

Clicen el botón duplicar para llevar a cabo la operación de duplicado.

#### Eliminando Ruta

Es evidente que al clicquear este vínculo o enlace se eliminara la ruta seleccionada, previamente se muestra un mensaje de confirmación) <sup>面 Eliminar</sup>

#### Herramienta u opción Turno

A esta opción se accede desde el [menú](#page-5-0) que aparece en la vista detalle de cliente.

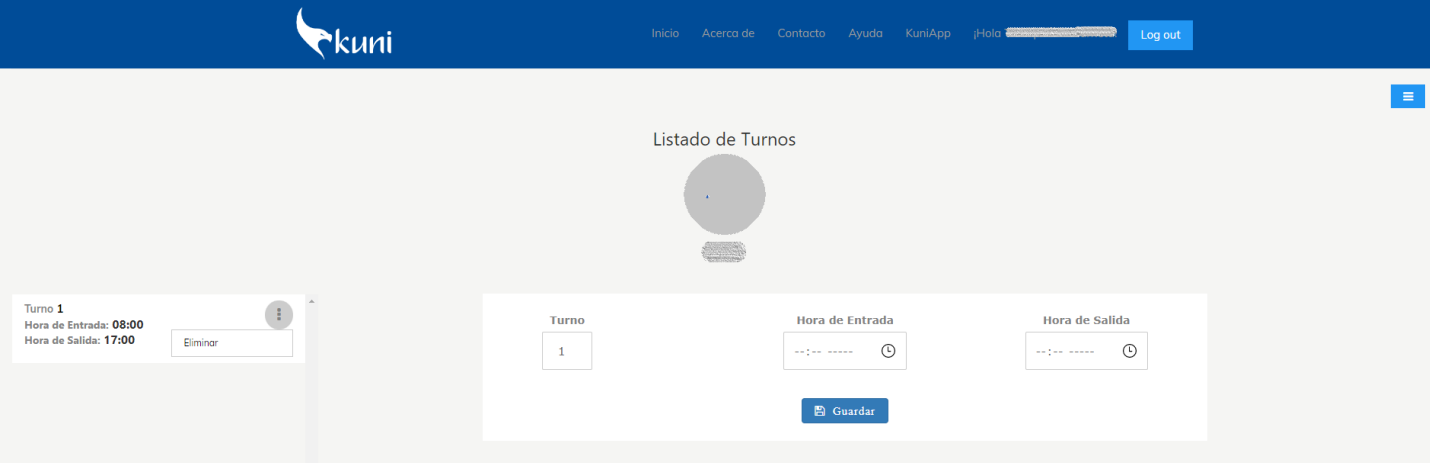

#### Lista de turnos

En la vista se muestra en la parte izquierda el listado de los turnos, con la hora de entrada y la hora de salida.

En el centro de la vista se muestran las cajas de texto para insertar y/o modificar algún turno existente.

En la caja de texto Turno, si se escribe el número de un turno que ya existe pues este será modificado con la hora de entrada y de salida si se introdujo alguna. Si se escribe un número de turno que no exista en la lista de turnos, pues se creara un turno nuevo con el número introducido. Se pueden crear hasta 15 turnos.

#### Herramienta u opción Viajes Programados

A esta opción se accede desde el [menú](#page-5-0) que aparece en la vista detalle de cliente.

# **Conductores**

Cuando hacemos clicen el botón Ver debajo de Conductores o clicen la opción Conductores del menú principal, se muestra una vista o página con la lista de los conductores registrados en el sistema, esta lista está en la parte izquierda.

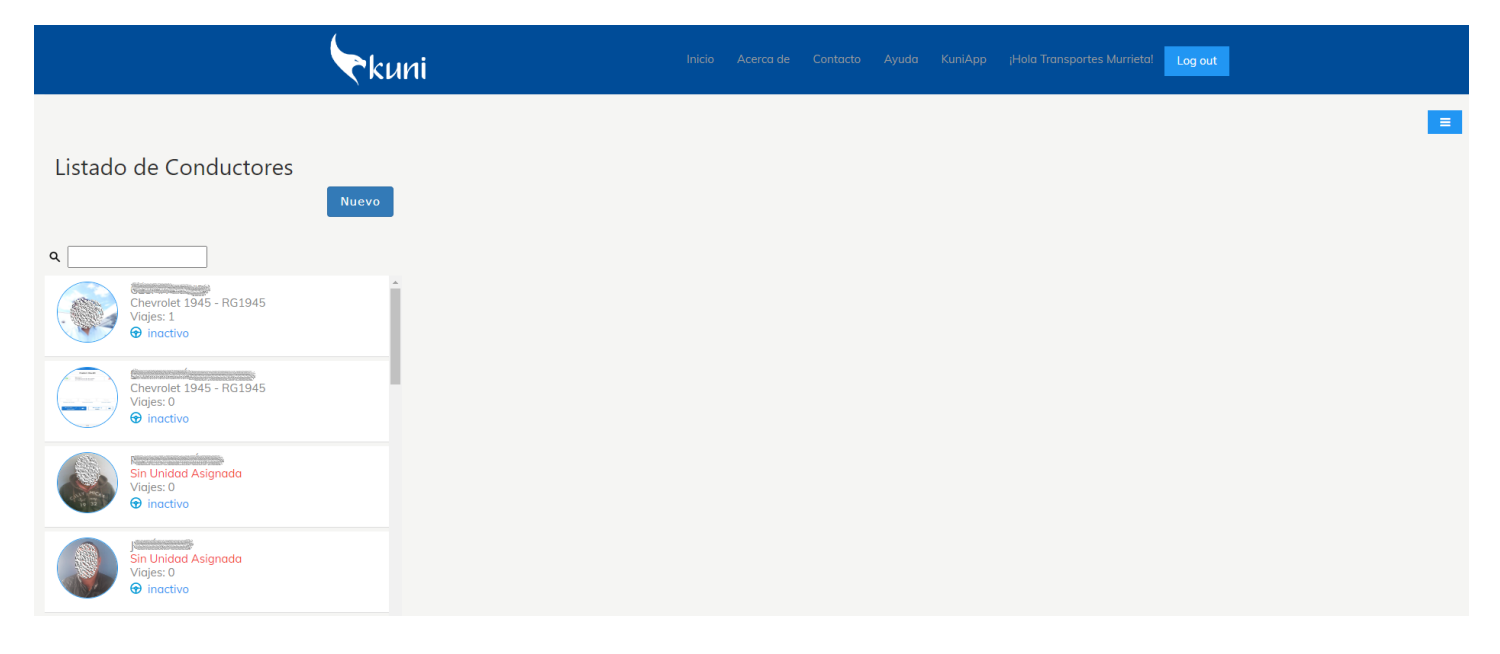